## **Doc Sharing-Students**

This option is used for sharing between instructors and students. Instructors and students can upload documents, images, worksheets, presentations, zip files, and HTML pages. Students can download documents shared by the instructor or by other students. Documents can be viewed, built, revised, or recreated and then uploaded for the entire class.

Document Sharing can be used:

- For students to post assignments when students are expected to review and critique other students' work as part of the learning process.
- For students to upload assignments or other document files that are submitted for general class review and consumption.
- When students need to have the ability to view each other's files.

## **Upload Files to Share**

If the file that is being uploaded to Doc Sharing has a different extension than those supported by the system, zip the file(s) and then upload the .zip file for students and instructors to download. ■ Click **Doc Sharing** on the **Tools Menu** (see illustration below).

Tools: Gradebook Email Live Doc Sharing Dropbox Webliography Tech Support Help

The **Document Sharing Categories** window will display (see illustration above).

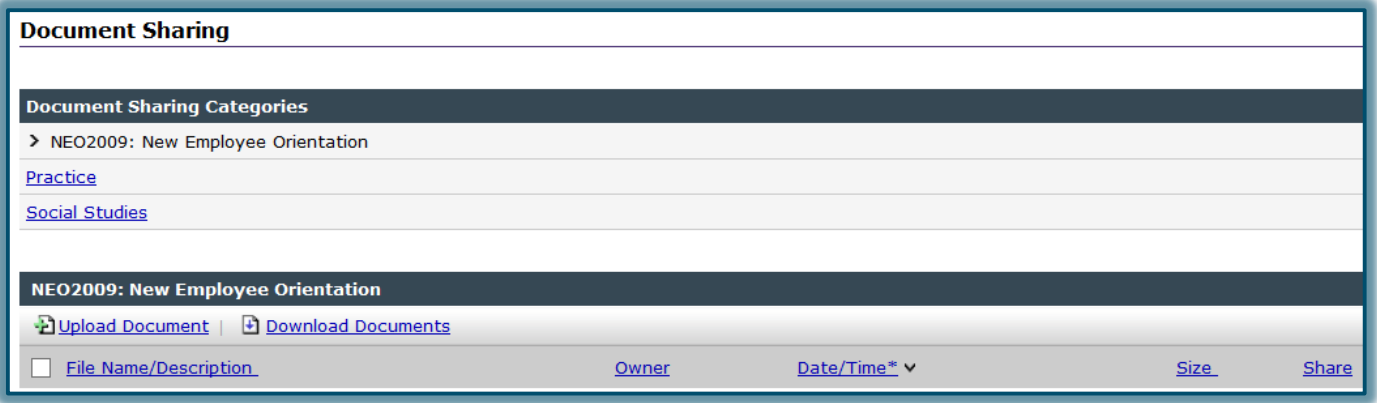

- **E** Click the **Upload Document** link.
	- When a **Category** has been added, each of the items will be listed under **Categories**. Only instructors can add a Category to Doc Sharing.
	- $\sqrt{\theta}$  To upload the file to a specific category:
		- Click the **Category Name**.
		- Click **Upload Document**.
	- The **Category** name will appear in the **Categories** area just above **Upload Document**.
- The **Add Document Sharing Entry** window will display (see illustration on next page).
- Under **Share file with**, select one of the following options.
	- **Instructor Only** When this option is selected, the document will not be shared with all the students in the course. Only the instructor and the student who uploaded the file will be able to view the document.
	- **Entire Class** This option will allow all the students in the course and the instructor to view the file.

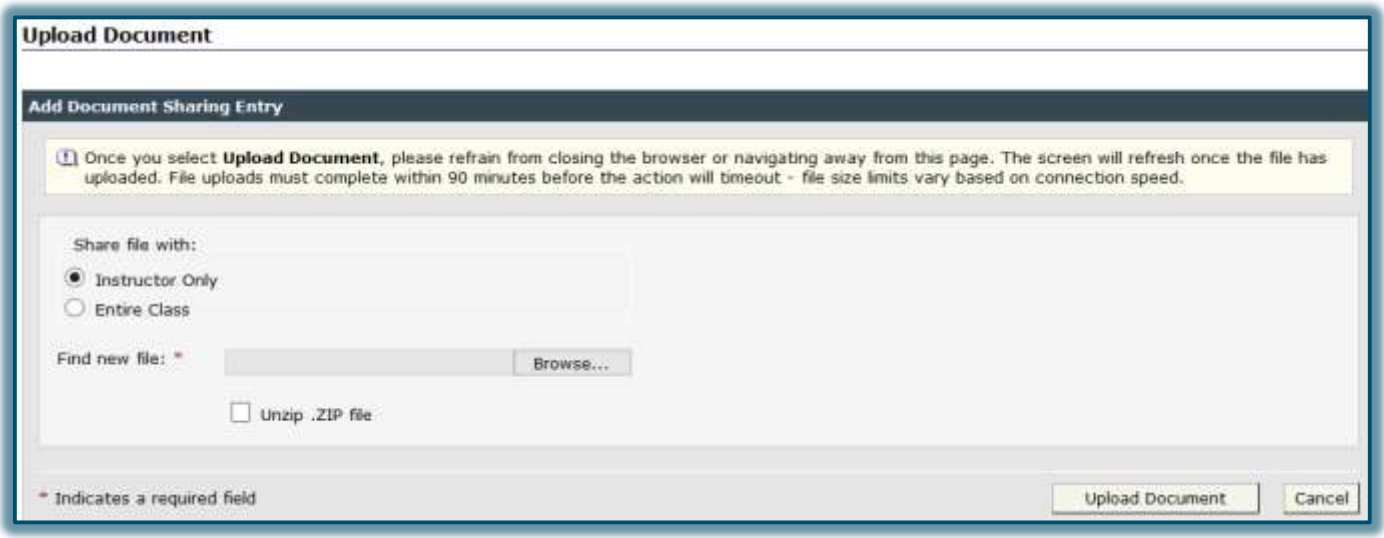

- Click the **Browse** button next to **Find new File** to locate the file that is to be uploaded.
	- The **Choose File to Upload** window will display.
	- $\triangle$  Locate the file that is to be uploaded.
	- Click the file name and then click **Open**.
- If a .zip file is being uploaded, click the checkbox for **Unzip .ZIP File** if the system is to unzip the file upon upload.
- **E** Click **Upload Document**.
- The **Add Document Sharing Entry** window will display (see illustration below).

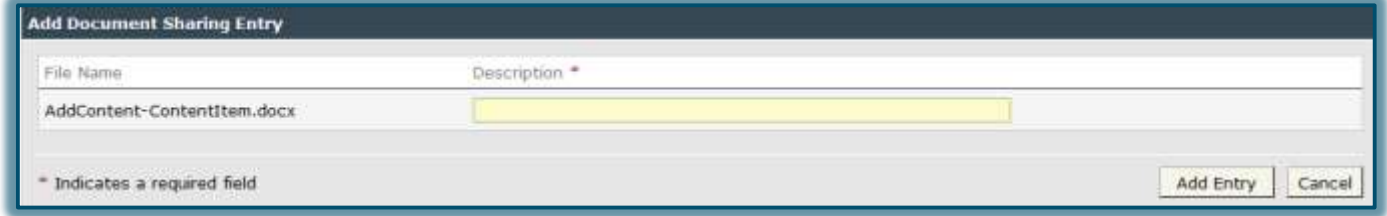

- $\Box$  Input a description for the document that will tell the students and instructor what to expect when the document is opened.
- Click **Add Entry**.
- The entry should display in the main **Doc Sharing** page.

## **Download Shared Files**

Files can be downloaded and saved to a storage area for future use. When more than one file is downloaded, a zip file is created. After the file has been downloaded, the file will have to be unzipped before the documents can be viewed. For information on working with zipped files, click the appropriate document on the eCollege page in the **[Siena Training Web Site](https://www.sienaheights.edu/personal/csstrain/eCollege/Download-UnzipFiles.pdf)**.

- Click **Doc Sharing** on the **Tools Menu**.
- $\Box$  Do one of the following:
	- In the **File Name/Description** column, select the check box beside the documents that are to be downloaded (see illustration on next page).
	- To download all documents, select the check box beside the **File Name/Description** link.

or

**<sup><sup>6</sup> Click the Category** where the documents were uploaded.</sup>

 In the **File Name/Description** column, click the check box beside the documents that are to be downloaded.

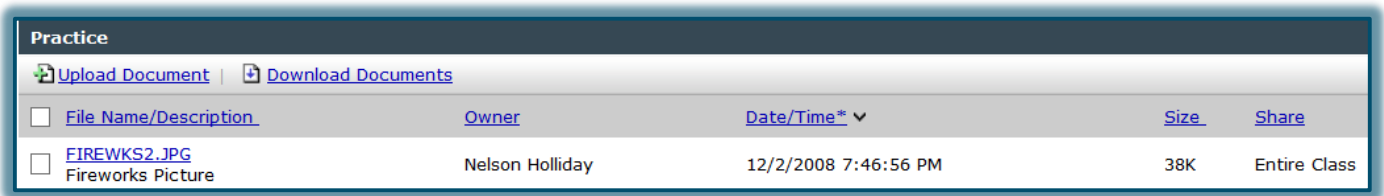

- **E** Click **Download Documents**.
- The **File Download** dialog box will display.
- Click the **Save** list arrow.
- Select **Save As** from the list of options.
- The **Save As** dialog box will display.
- $\Box$  Input a name for the file or accept the default name.
- **E** Click the **Save** button.

## **Mark Files as Shared or Private**

- Click **Doc Sharing** on the **Tools Menu**.
- Locate the file that is to be shared or not shared.
- In the **Share** column, click to toggle the share setting between **Entire Class** or **Instructor only**.
	- **Entire Class** The files are viewable by all the students in the course.
	- **Instructor Only** The files can only be viewed by the instructor. If a file that a student has uploaded is marked as private, the student will still be able to see the file since he/she is the owner.